# PUBLICATIONS AND PRODUCTS FROM

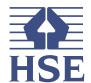

# **Stress Indicator Tool** (SIT)

**Build** 

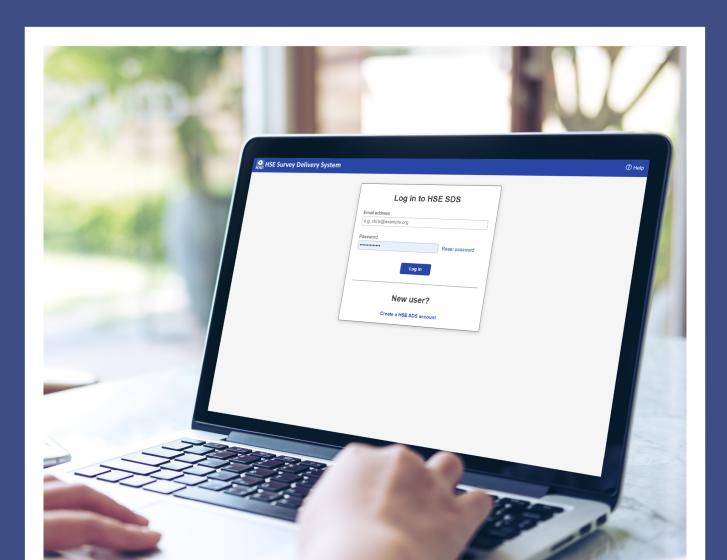

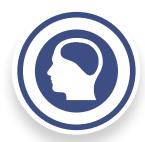

# BUILD

# **Logging On**

Log into your account via the SDS website:

https://sds.hsl.gov.uk/toolkit/Account/login?ReturnUrl=%2ftoolkit%2f

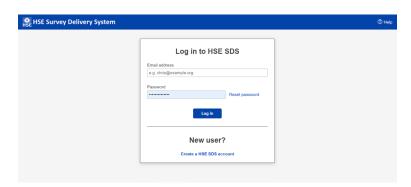

Your logon details (email and password) will have been sent to your organisation following purchase of the product.

## **System Navigation**

Once logged in you will be presented with this screen:

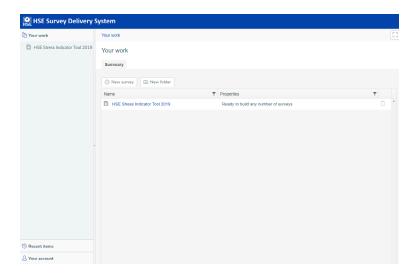

Notice the **[Your work]**, **[Recent]** & **[Your Account]** tabs in the sidebar. You are automatically sent to the **[Your work]** page and the main display window shows all Survey's and Templates.

The [Log out] button is located at the top right of the display,

#### **Creating a new survey**

Please read the "**Plan**" section of the help guide before creating a survey for the first time. This section of the guide provides useful information for planning your survey before you begin to create it.

It would also be useful to have electronic copies of your company logo (in .jpeg format) and management signatures (if required), prior to creating the survey.

#### To create a survey:

Following logging on, you will be presented with the screen below; Click the **[HSE Stress Indicator Tool]** template to create a new survey.

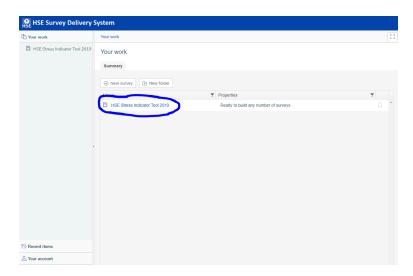

Then click [+ New Survey]. (As shown below)

Warning: If you close the survey window before completing the process you will have to start again.

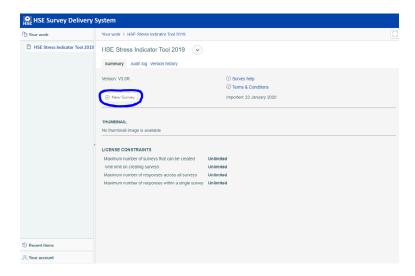

A pop up box will be displayed where you can name your survey (change the default title). You will also be required to check the box to indicate you accept the terms and conditions.

| New survey                                       |        | ×             |  |  |  |
|--------------------------------------------------|--------|---------------|--|--|--|
| New survey from 'HSE Stress Indicator Tool 2018' |        |               |  |  |  |
| Name: Workplace Stress Survey                    |        |               |  |  |  |
| ☐ I have read and accept the Terms & Conditions  |        |               |  |  |  |
|                                                  | Cancel | Create survey |  |  |  |

Following naming your survey a series of screens will guide you through survey development.

Click [Create Survey] to tailor your survey.

Some fields are mandatory. If no data is entered into these fields you will see an error message similar to the one below:-

| HSE                                  | Stress Indicator Tool           |
|--------------------------------------|---------------------------------|
| What is the name of your organisa    | tion? 1                         |
|                                      |                                 |
| Upload your organisation logo 🚺      |                                 |
| Change Image                         |                                 |
| What title would you like to use for | your workplace stress survey? 0 |
| Workplace Stress Survey              |                                 |

After entering the missing information, you will be able to continue to develop your survey.

#### Click [Build survey] when you have finished.

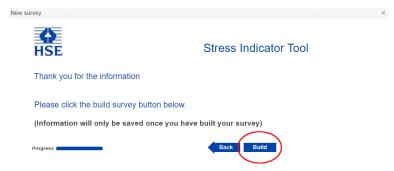

#### You should then see:

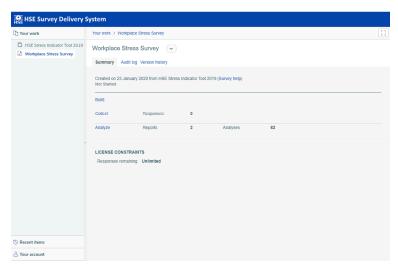

#### **Previewing the Survey**

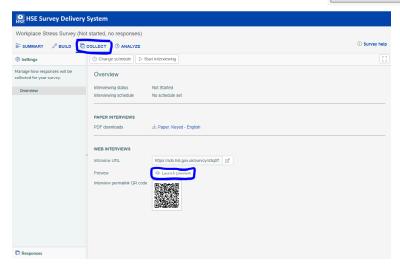

Your survey will then be displayed with a warning telling you this is a preview

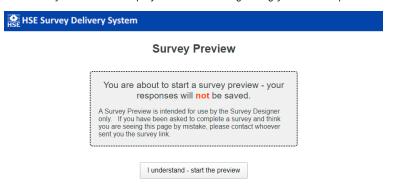

By clicking the button to start the preview, you will see how your survey looks to a person filling it in, as shown below

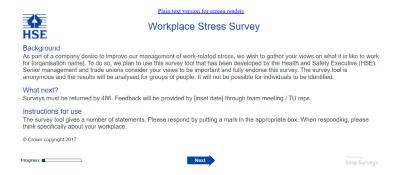

### **Correcting errors in your survey**

If you made a typing error when creating your survey, you can correct it using the **[Edit]** function in the **[Build]** tab. If you wish to change the questions in your survey (or the website respondents are directed to) you must **[Rebuild]** it. You can only **Rebuild** a survey if you have not received any responses. If you have already received responses you will need to delete these (see the **Collect** section of this help file to see how to do this).

To make corrections to the text Click the [Build] link for the survey you wish to edit

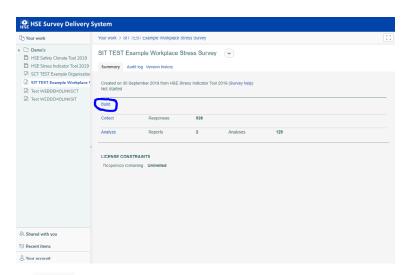

An <u>Edit</u> button will show at the top of the questionnaire to allow amendments.

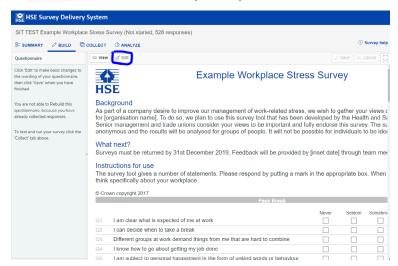

Click <u>Click</u> to change from **View** to **Edit** mode. The editable parts of the questionnaire are highlighted between curly brackets, for example

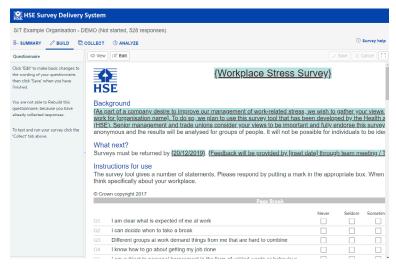

Double click on the item you wish to change. The **Change value** dialog appears.

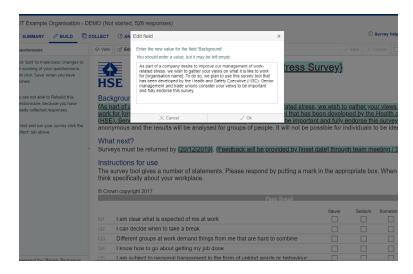

Make the necessary changes to the text and click **[Save]**. The text will be changed wherever it is used in the questionnaire and report(s).

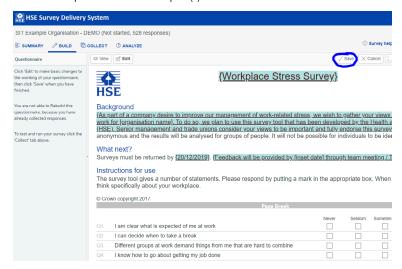

If you wish to change the questions in your survey (or the website respondents are directed to) you must **Rebuild** it. You can only **Rebuild** a survey if you have not received any responses. If you have already received responses you will need to delete these (see the **Collect** section of this help file to see how to do this).

Click the [Rebuild] tab to restart the Safety Climate Tool set up wizard.

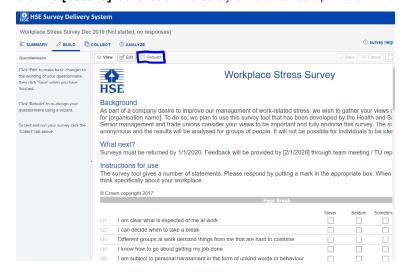

Save your changes by clicking the [Build] button at the end of the set up wizard.

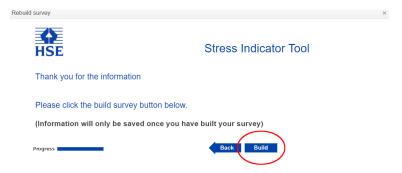

#### **Renaming a survey**

Once you have created your survey, you can rename it. Click the **[Your work]** tab from the sidebar, and click on the survey you wish to edit.

Then click the // icon and you will be able to edit your survey name.

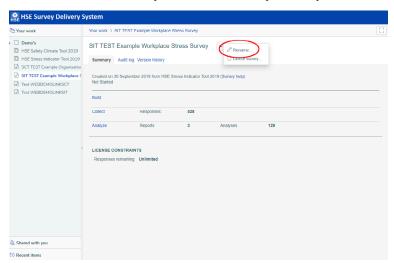

#### **Organising your surveys**

You can create folders to organise multiple surveys. Click the **[Your work]** tab from the sidebar.

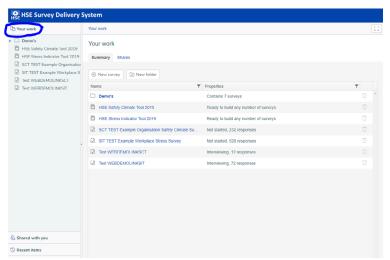

You will then need to click the **[New Folder]** button on the top bar. A new folder will appear in your list of surveys and templates.

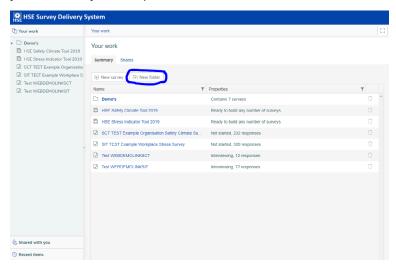

Click the new folder and the // icon to edit the folder name. You can then drag and drop surveys into folders in the sidebar.

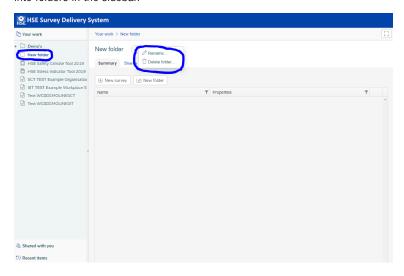

### **Deleting a survey or folder**

To delete a surveyor folder, click the **[Your work]** tab from the sidebar.

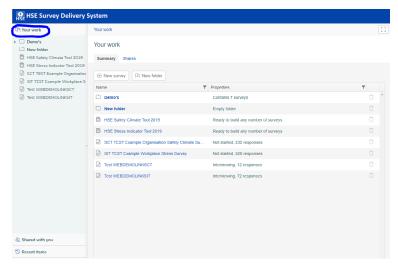

In the central box, you will see all the surveys and folders you have created and your original template.

Click the T symbol next to the survey or folder you wish to delete.

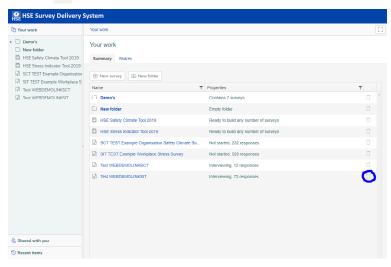

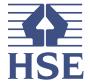

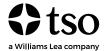